Nombre del estudiantes:

Grupo\_\_\_\_\_\_\_\_\_\_\_\_

Actividad 1

En el siguiente applet se ha construido un paralelogramo. Las longitudes de los lados están dadas a partir de dos parámetros "a" y "b". i) Elige tres valores del parámetro "a", observa los paralelogramos obtenidos y analiza si tienen alguna similitud. Realiza captura de pantalla de los tres paralelogramos obtenidos, y pega dichas imágenes en un archivo word con tu nombre. Escribe y muestra cuáles son las similitudes, ayudándote del applet. ii) Repite el razonamiento anterior pero al cambiar el valor del parámetro "b". iii) Plantea una conclusión.

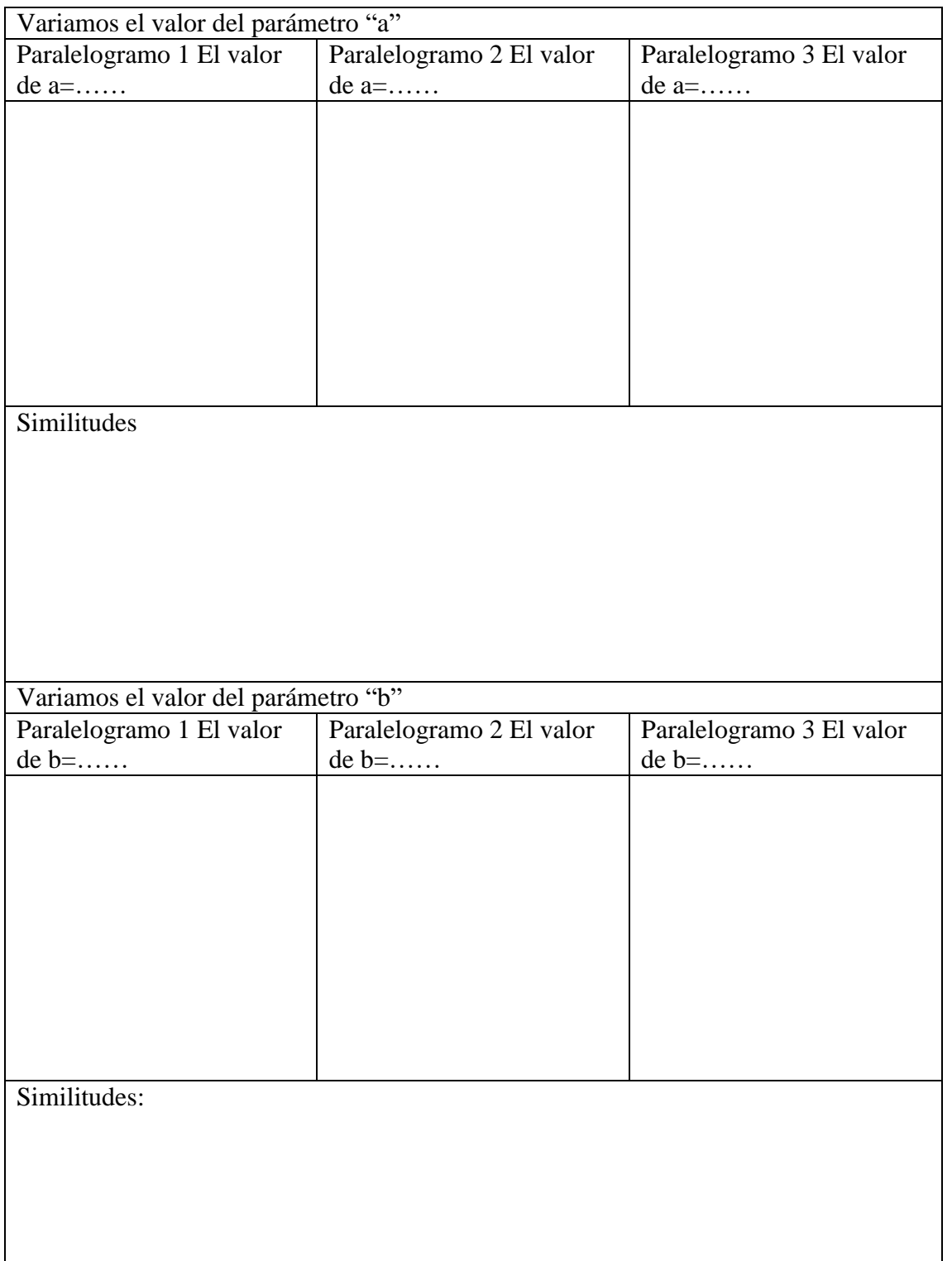

## Segunda parte

Ahora te toca hacer la construcción del paralelogramo ABCD Utiliza las herramientas de la barra superior del applet para realizar los trazados necesarios para construir el paralelogramo ABCD.

i) Explica paso a paso la construcción

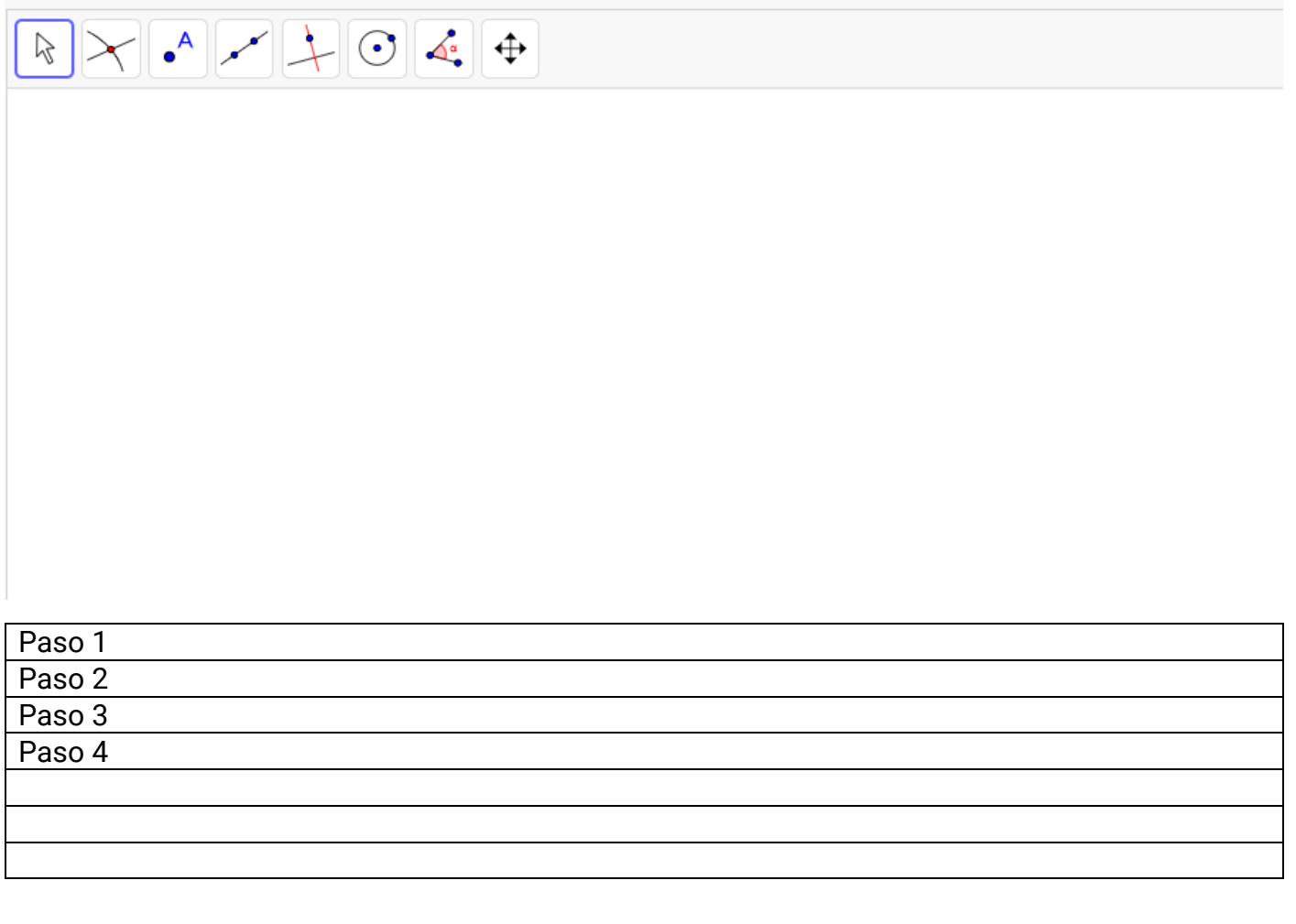

ii) Cambia el valor del parámetro "a". ¿La construcción realizada anteriormente permitió construir el nuevo paralelogramo? ¿Por qué?

Copia dos imágenes

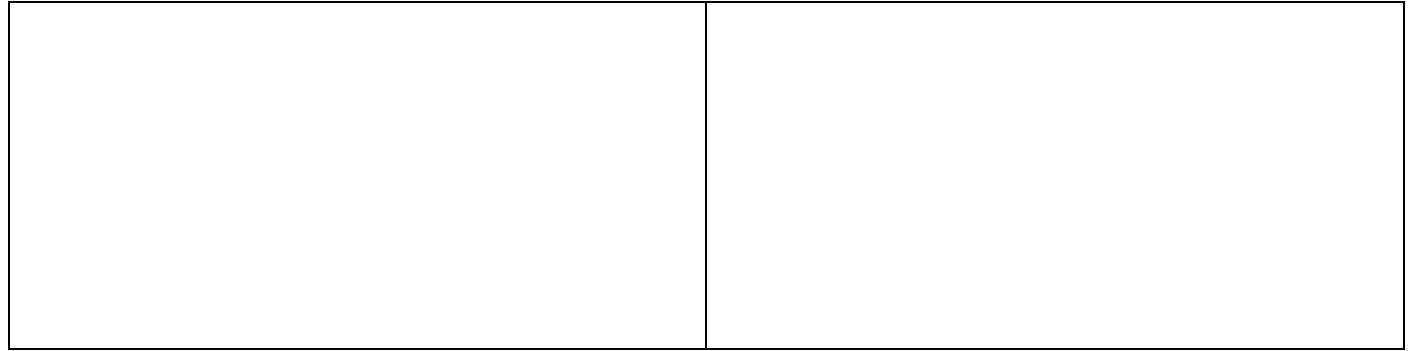

Parte 3) Modifica el paralelogramo dibujado en el siguiente applet y obtén paralelogramos particulares

En el siguiente applet se ha dibujado un paralelogramo ABCD. A partir de realizar modificaciones en los valores de los parámetros y algo más, tal vez transforma el paralelogramo ABCD para que se convierta en un paralelogramo particular. Construye paralelogramos particulares, realiza captura de los paralelogramos obtenidos y explica por qué son paralelogramos particulares.

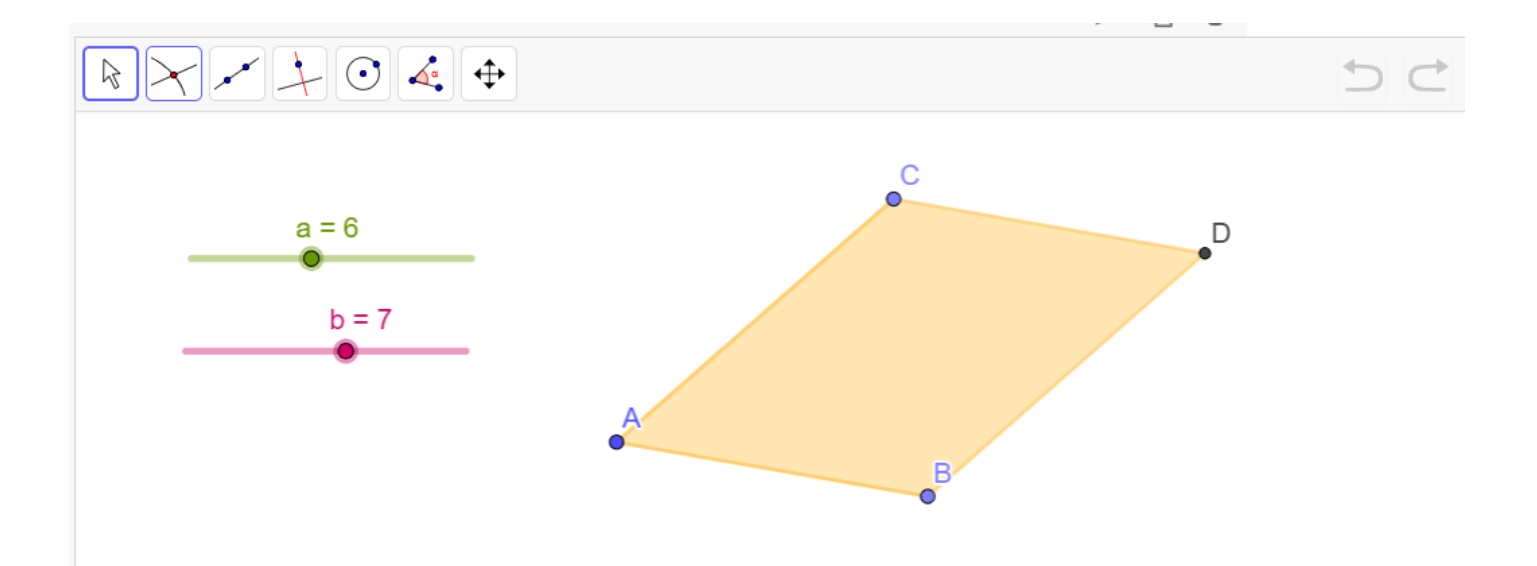